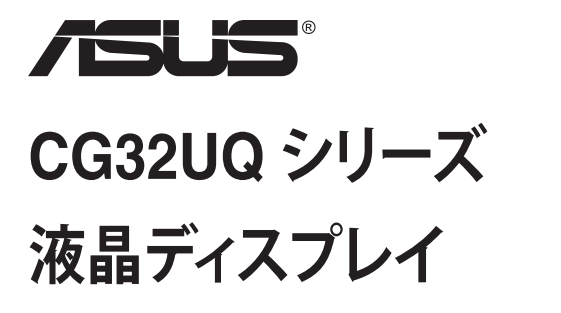

# **ユーザーガイド**

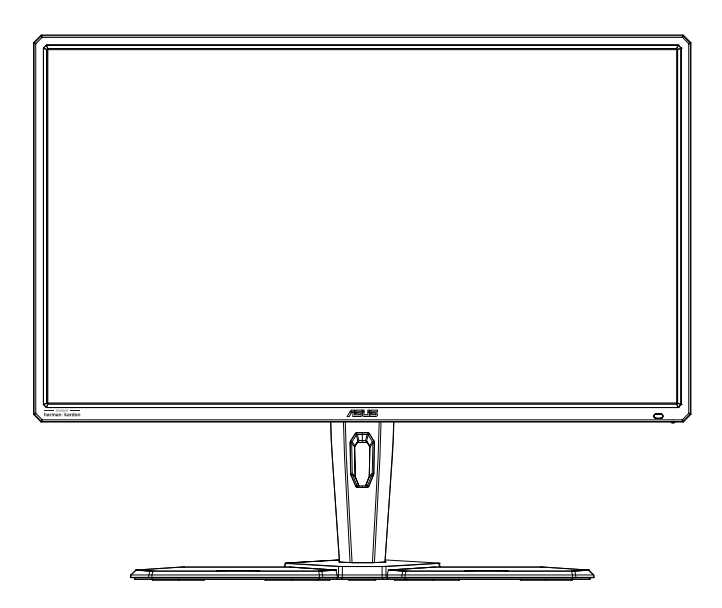

# **目次**

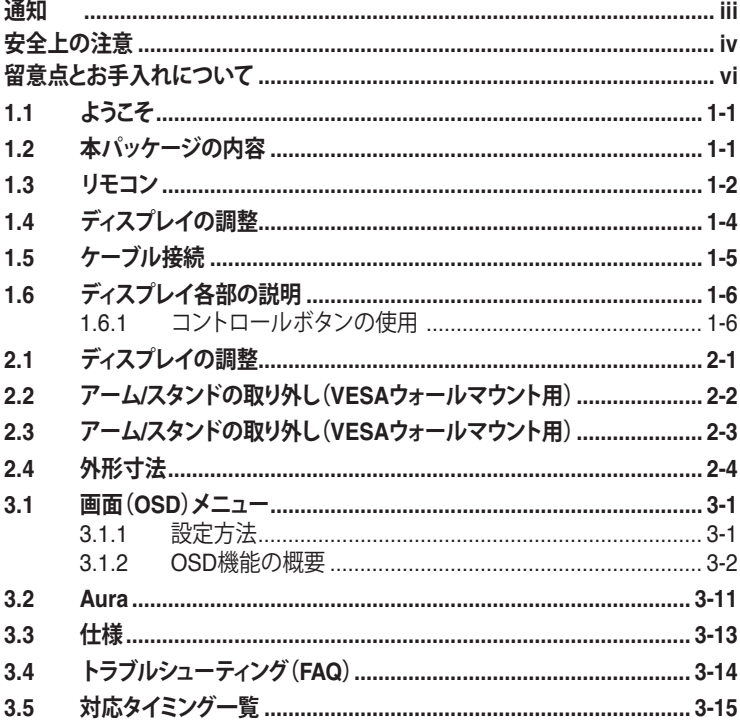

Copyright © 2019 ASUSTeK COMPUTER INC.無断複写、転載を禁じます。

購入者によるバックアップの場合を除き、ASUSTeK COMPUTER INC.(以下「ASUS社」)からの文書による明<br>示的な許諾を得ることなく、本マニュアルに記載された製品およびソフトウェアを含む本マニュアルのいかなる<br>部分も、いかなる形態または方法によっても無断で複製、送信、複写、情報検索システムへの保管、翻訳すること は禁止されています。

以下の場合は、製品保証やサービスを受けることができません。(1) 製品に対し、ASUS社によって文書により 認定された以外の修理、改造、改変がおこなわれた場合。 (2) 製品のシリアル番号が傷ついたり失われたりし ている場合。

ASUS社は本書を「現状のまま」提供するものであり、市販性、特定目的との適合性に関する黙示の保証または<br>条件を含む(ただし必ずしもこれらに限定されない)明示または暗示の保証を一切いたしません。ASUS社、同<br>社の責任者、従業員、代理人は、本書の記述や本製品の不具合から損害が生じる可能性について報告を受けて<br>いたとしても、いかなる間接的、直接的、偶発的、二次的な損害(利益の損失、取引上の損失、データの損失、業<br>務の中断などを含む)に対し責

本書の製品仕様や情報は参照のみを目的として提供されるもので、随時、予告なく変更される場合があ り、ASUS社による確約として解釈されるものではありません。本書に記載された製品およびソフトウェアを含 む、本書の内容に不具合や誤りがあったとしても、ASUS社は一切責任を負いません。

本書に記述のある製品名および商号は、各社の所有する登録商標または著作権である場合があります。本書で はこれらを特定および説明のために使用しており、それらを侵害する意図はありません。

# <span id="page-2-0"></span>**通知**

#### **FCC(米国連邦通信委員会)規定の適合宣言**

本装置は米国連邦通信委員会(FCC)規定第 15 部に準拠しています。本装置 の操作は以下の2つの条件を前提としています。

- 本装置は有害な電波障害を引き起こしてはならない。
- 本装置は、誤動作を引き起こしうる電波障害を含め、いかなる電波障害も 容認しなければならないこと。

本装置は、FCC 規定第 15 部によるクラス B デジタル装置の規制に準拠する ことが試験により確認されています。これらの規制は、住居に設置した場合の 有害な電波障害に対する適正な保護を提供することを目的としたものです。 本装置は無線周波エネルギーを生成、使用し、放射しうるため、説明書の記載 どおりに設置、使用しない場合には、無線通信に有害な電波障害を引き起こ す可能性があります。ただし、特定の設置方法において電波障害が発生しない という保証はありません。本装置の電源のオン / オフを切り替えることにより、 本装置が無線またはテレビの受信に有害な電波障害を引き起こしていること が確認された場合は、電波障害を修正するために次の対処方法のうちいくつ かをお試しください。

- 受信アンテナの向きや設置場所を変える。
- 本装置を受信機から離す。
- 受信機が接続されている回路とは別の回路にコンセントを接続する。
- 販売店または無線機/テレビの専門技術者に問い合わせる。

FCC 規制への準拠を保証するために、モニターをグラフィックスカ ードに接続するためにシールドケーブルを使用する必要があります。 準拠の責任者から明示的に承認されていない変更または改変を本 装置に行うと、本装置を操作するユーザーの権限が無効になること があります。

#### **カナダ通信省規制の適合宣言**

本デジタル装置は、カナダ通信省の電波障害規制で規定されている、デジタ ル装置からの電波ノイズ放射に関するクラス B 制限を超えません。

本クラス B デジタル装置は、カナダの ICES-003 に準拠しています。

本クラス B デジタル装置は、カナダの妨害装置規則のすべての要件を満たしています。

Cet appareil numérique de la classe B respecte toutes les exigences du Réglement sur le matériel brouiller du Canada.

# <span id="page-3-0"></span>**安全上の注意**

- ディスプレイのセットアップをおこなう前に、本製品に付属しているすべて の説明書をよくお読みください。
- 火事や感電の危険を予防するため、ディスプレイを雨や湿気にさらさない でください。
- ディスプレイのキャビネットは決して開けないでください。ディスプレイ内 部には危険な高電圧が通っており、重症を負う恐れがあります。
- 電源供給部が破損した場合は、ご自分で修理を試みないでください。その 場合、正規のサービス技師または販売店にお問い合わせください。
- 本製品をご使用になる前に、すべてのケーブルが正しく接続されており電 源コードが損傷していないことをご確認ください。何らかの損傷を発見し た場合は、ただちにお買い上げ店までご連絡ください。
- キャビネット背面または上部にある細長い隙間および開口部は通気孔で す。これらの穴をふさがないでください。適度な通気を確保していない状 態で、本製品をラジエータや熱源のそばまたは上に置かないでください。
- ディスプレイの稼動には、ラベルに表示されたタイプの電源のみをご使用 ください。ご家庭の雷源タイプが不明な場合は、お買い上げ店または地域 の電力会社までお問い合わせください。
- お住まいの地域の電力標準に従って、適切な電源プラグをご使用くださ い。
- OAタップや延長コードに過度の電流負荷をかけないでください。過重電 流は感電を引き起こす恐れがあります。
- 埃、湿気、高温や低温を避けてください。ディスプレイを水がかかる恐れの ある場所に置かないでください。また、ディスプレイは安定した平面に置 いてください。
- 雷雨時、または長期にわたって使用しない場合は、装置の電源コードを抜 いておいてください。これは、電力サージによる損傷からディスプレイを守 るためです。
- ディスプレイのキャビネット開口部に、異物を押し込んだり液体をこぼした りしないでください。
- 万全の動作を保証するため、本ディスプレイは100~240V ACと記され正 しく構成されたレセプタクルを持つ、ULリスト記載のコンピュータでのみ ご使用ください。
- 手がすぐ届くように、壁コンセントの傍に機器を設置してください。
- ディスプレイに技術的な問題が発生した場合は、正規のサービスサーに お問い合わせください。
- 主電源プラグをコンセントに接続する前に、アース接続を行ってください。 アース接続を切断する場合は、主電源プラグをコンセントから抜いた後で 行ってください。
- DELTAアダプタのADP-230EB Tをご利用ください。

**警告**

指定されたヘッドホンまたはイヤホン以外の使用は、過剰な音圧により難聴 になる恐れがあります。

#### **有害物質制限声明 (インド)**

この製品は "India E-Waste (Management) Rules, 2016" に準拠しており、濃 度が鉛、水銀、6 価クロム、PBB ( ポリ臭化ビフェニル )、PBDE ( ポリ臭化ジフ ェニルエーテル ) の場合は 0.1wt% を、カドミウムの場合は 0.01wt% を超え るとき、その使用を禁止します。例外はルールの別表 2 に記載されています。

中国製

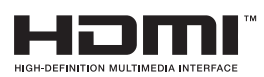

FAT

# <span id="page-5-0"></span>**留意点とお手入れについて**

- ディスプレイを持ち上げたり移動したりする際は、あらかじめケーブルや 電源コードを抜いておくことをお勧めします。ディスプレイを設置する際 は、正しいやり方で持ち上げてください。ディスプレイを持ち上げたり持ち 運んだりする際は、本体の縁をつかむようにしてください。スタンドやコー ドでディスプレイを持ち上げないでください。
- お手入れ方法。ディスプレイをオフにし、電源コードを抜きます。ディスプ レイ表面を、汚れのない柔らかい布で拭きます。頑固な汚れには中性クリ ーナーで湿らせた柔らかい布をお使いください。
- アルコールやアセトン入りのクリーナーは使用しないでください。液晶ディ スプレイ専用クリーナーをで使用ください。クリーナーを画面に直接吹き 付けることは絶対にしないでください。クリーナー液がたれてディスプレイ 内部に入り込むと、感電を引き起こす恐れがあります。

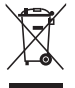

車輪付きのゴミ箱に×を付けたこの記号は、製品(電気、電子機器、 水銀含有ボタン電池)を一般廃棄物入れるべきではないことを示し ています。電子製品の廃棄に関する地域の規制を確認してください。

#### **バッテリー**

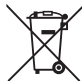

EU 諸国の場合 : 線を引いて消された車輪のあるごみ箱は、一般家 庭廃棄物に使用済バッテリーを入れるべきではないことを意味しま す。法に従って、適切な処理とリサイクルを行う、使用済バッテリーの ために個別の収集システムがあります。

収集およびリサイクル方法の詳細については、地方自治体にお問い 合わせください。

スイスの場合 : 使用済バッテリーを販売店に返却する必要がありま す。

非 EU 諸国の場合 : 使用済バッテリーの正しい廃棄方法について は、地方自治体にお問い合わせください。

EU 指令 2006/66/EC に従い、バッテリーを適切に廃棄してください。 バッテリーを地方サービスにより収集できるよう分別してください。

#### **AEEE yönetmeli侃ine uygundur**

#### **以下の症状は、ディスプレイの正常な状態です。**

- 初期のご使用中に、画面にちらつきが起こることがありますが、これは蛍 光灯の性質によるものです。電源を切り再度入れ直すことで、画面のちら つきはなくなります。
- ご使用のデスクトップパターンによって、画面の輝度にむらがあるように 感じることがあります。
- 同じ画像が何時間にも渡って表示され続けると、別の画像に変えた後でも 前の画像の残像が残る場合があります。この場合、画面はゆっくり回復して いきます。または雷源をオフにして数時間すると直ります。

• 画面が真っ黒になったりフラッシュしたり、あるいは動作しなくなった場合 は、販売店またはサービスセンターに修理を依頼してください。画面をご 自分で修理しないでください。

#### **本マニュアルのルール**

警告:作業をおこなう上で、怪我の発生を防ぐための注意事項です。

注意:作業をおこなう上で、部品の損傷を防ぐための注意事項です。

 $\mathbb{Q}$ 

重要:作業をおこなう際に従うべき注意事項です。

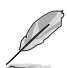

注:作業にあたってのヒントや補足情報です。

#### **本書に記載された以外の情報を閲覧するには**

追加情報や、製品およびソフトウェアのアップデートについては、以下の情報 元を参照してください。

**1. ASUS社ホームページ**

ASUS 社ホームページでは、世界中に向けて ASUS 社のハードウェア およびソフトウェア製品の最新情報を提供しています。 **<http://www.asus.com>** を参照してください。

**2. オプション文書**

お買い上げの製品パッケージには、販売業者によって追加されたオプシ ョン文書が同梱されている場合があります。これらの文書は標準パッケ ージの一部ではありません。

# <span id="page-7-0"></span>**1.1 ようこそ**

ASUS® 液晶ディスプレイをお買い上げいただき、誠にありがとうございます。 ASUS 社の最新型ワイド画面液晶ディスプレイは、より鮮明で幅広な高発色デ ィスプレイに加え、便利な機能を搭載しています。

これらの機能により、本ディスプレイがお届けする便利で快適なビジュアル体 験がお楽しみいただけます。

# **1.2 本パッケージの内容**

お手元のパッケージに、以下のものが入っていることを確認してください。

- ✔ 液晶ディスプレイ
- ディスプレイベース
- クイックスタートガイド
- √ 保証カード
- **√ 1x 雷源コード**
- $\checkmark$  1x HDMI ケーブル (オプション)
- **√** 1x DP ケーブル (オプション)
- **√ 1x 電源アダプタ**
- 1x USB ケーブル
- ✔ ヘッドホン用ラック
- ✔ 高電圧充電ケーブル
- ✔ VESA 壁取り付け用銅製シリンダー
- リモコン
- マイラー

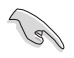

• 上記アイテムが損傷したり紛失した場合は、ただちに販売店までご連絡 ください。

<span id="page-8-0"></span>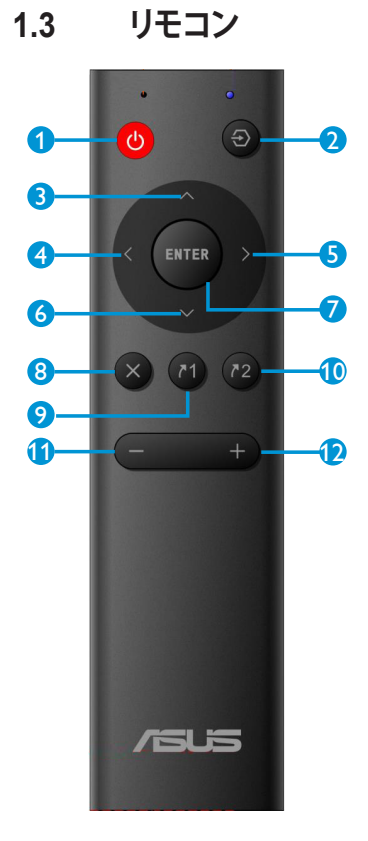

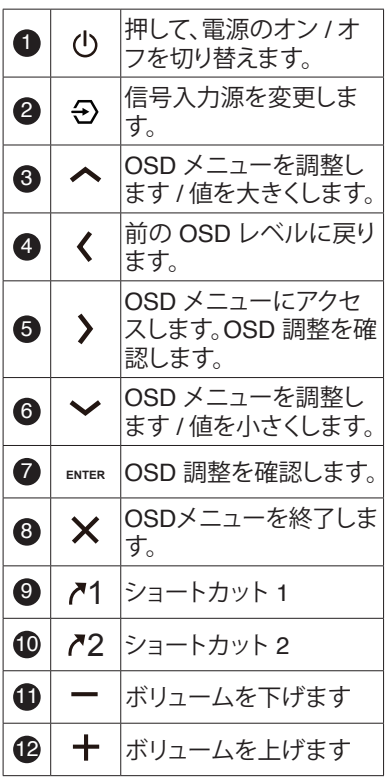

1-2 第 1 章:製品紹介

# **リモコンバッテリーの取り付け**

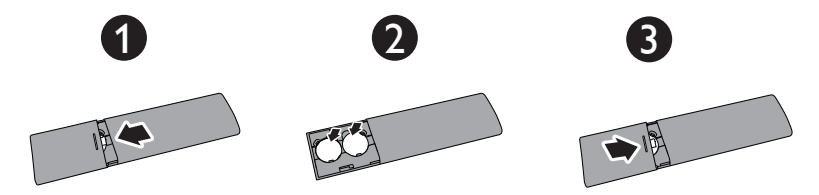

- 1. カバーを押して、スライドさせて、開いてください。
- 2. ケース内部の (+) および (-) 表示に従い、バッテリーを整列させてくだ さい。
- 3. カバーを取り付けてください。

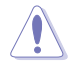

注意:バッテリーを誤って使用すると、液漏れまたは破裂する可能 性があります。

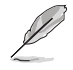

- 装置がバッテリーを使用する場合は、極性 (+/-) を遵守して、挿入して ください。
- 使用済バッテリーを正しく廃棄してください。燃やしたり、焼却したりし ないでください。
- バッテリー (バッテリーパックまたは取り付けられたバッテリー) を日 光、火などの過度の熱に曝さないでください。

# <span id="page-10-0"></span>**1.4 ディスプレイの調整**

# **ディスプレイの組み立て:**<br>
<del>/ モニターアールベー</del>?

モニターアーム/ベースを組み立てる際には、モニターを EPS (Expanded Polystyrene) 梱包内に保持することをお勧めします。

- 1. 最初に段ボール箱からモニターを取り出し、上部の発泡スチロールを取 り外し、次に、ベースを組み立ててください。
- 2. アームのネジ穴とベースのネジを合わせます。次に、ベースをアームに 挿入します。
- 3. 付属のネジを締めてベースをアームに固定します。

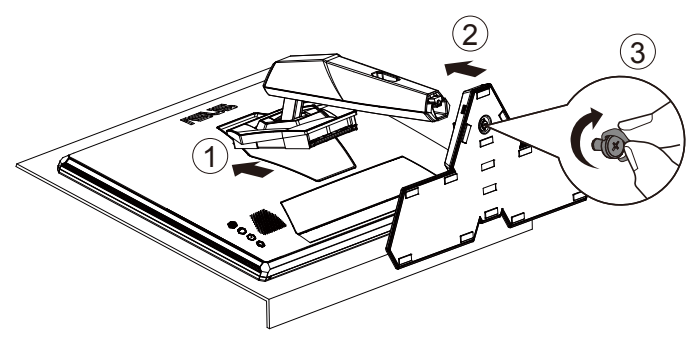

<span id="page-11-0"></span>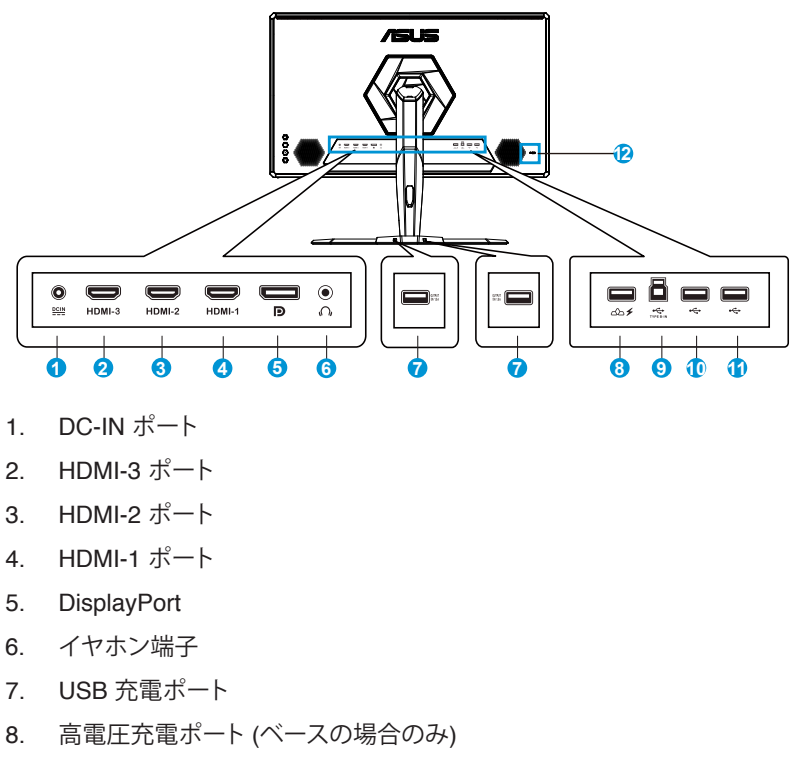

- 9. USB タイプ B アップストリームポート
- 10. USB3.0 ポート
- 11. USB3.0 ポート
- 12. Kensington ロック

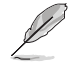

高電圧充電ポートベースを取り外した後、マイクロ USB ケーブルを介し て、ベース電源にこのポートを接続してください。

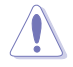

高電圧充電ポートは 19V 出力です。損傷を避けるため、一般的な USB デ バイスを接続しないでください。

# <span id="page-12-0"></span>**1.6 ディスプレイ各部の説明**

#### **1.6.1 コントロールボタンの使用**

ディスプレイ背面のコントロールボタンを使用して、モニター設定を調整しま す。

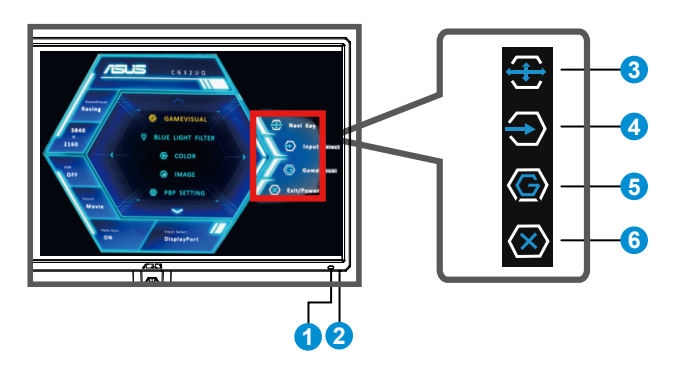

- 1. IR Rx: リモコンレシーバー
	- この位置に向けて、リモコンを押してください。
- 2. 電源インジケータ:
	- 電源インジケータの色は、下の表のように定義されています。

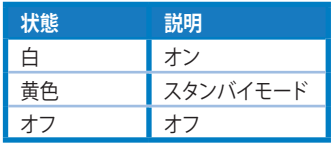

- 3. **3.** (5ウェイ)ボタン:
	- OSDメニューをオンに切り替えます。選択したOSDメニュー項目を 実行します。
	- 値を増やす/減らすか、選択を上/下/左/右に動かします。
- 4. ショートカット 1:
	- これはショートカットキーです。デフォルト設定は入力選択です。
- 5.  $\bigcirc$  ショートカット 2:
	- これはショートカットキーです。デフォルト設定は GameVisual です。
- 6. 图 [クローズ] ボタン/[電源] ボタン:
	- OSDメニューを終了します。
	- ディスプレイ電源のオン/オフを切り替えるにはこのボタンを押しま す。

# <span id="page-13-0"></span>**2.1 ディスプレイの調整**

- 快適にご使用いただくために、ディスプレイに向かったときに画面がよく 見える角度に調節しておくことをお勧めします。
- 角度を変える際は、ディスプレイが落ちないようにスタンド部を押さえなが らおこなってください。
- ディスプレイの角度は+20˚~-5˚の間で調節可能です。 ディスプレイの高さは+/- 10cmの間で調節可能です。

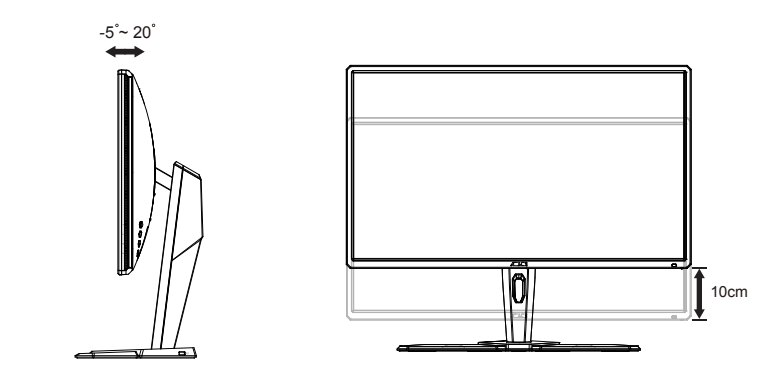

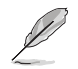

視角を調整する間ディスプレイが微かに振動するのは異常なことではあり ません。

# <span id="page-14-0"></span>**2.2 アーム/スタンドの取り外し(VESAウォールマウント 用)**

• モニター表面を傷つけないでください。モニタースタンドを取り外すとき は、モニターを常に EPS 梱包内に入れてください。

当ディスプレイの取り外し可能スタンドは、VESA ウォールマウント専用に設 計されたものです。

#### **アーム/スタンドの取り外し**

- 1. 電源コードと信号ケーブルを抜きます。モニターを上向きにして EPS 梱 包に慎重に置きます。
- 2. モニターとアームが接触する場所のカバーを取り外します。
- 3. モニターからスタンド(アームおよびベース)を取り外します。
- 4. VESA の上にマイラーを置き、ネジをロックしてください。

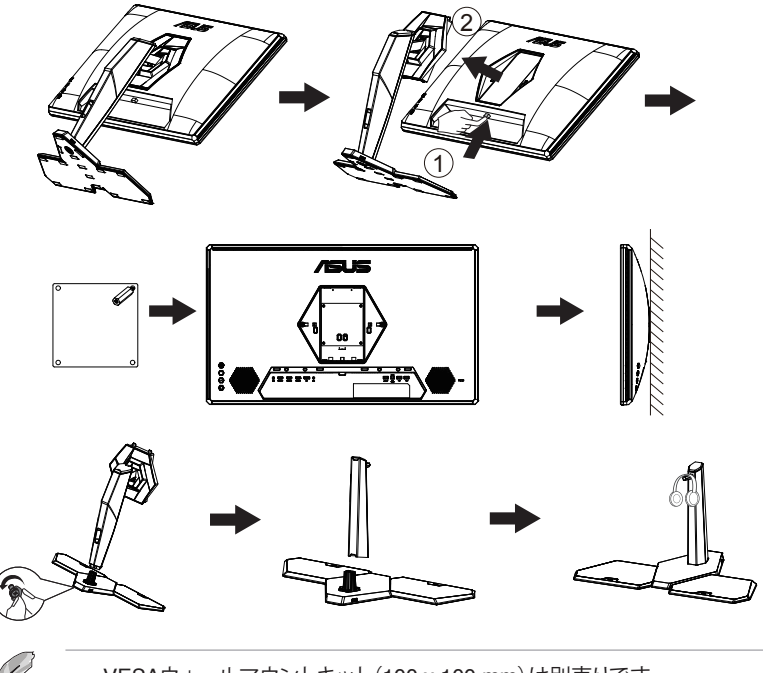

- VESAウォールマウントキット(100 x 100 mm)は別売りです。
- UL リストに記載された重量/荷重が 28.8 kg 以上(ネジ寸法:M4 x 10 mm)のウォールマウントブラケットのみをご使用ください。

# <span id="page-15-0"></span>**2.3 アーム/スタンドの取り外し(VESAウォールマウント 用)**

#### **アーム/スタンドの取り外し**

- 1. ベースにマイクロ USB ケーブルを接続し、ヘッドホン用ラックを分解し、 その中にケーブルを通してください。
- 2. ヘッドホン用ラックを閉じ、ベースに取り付けてください。
- 3. OSD で [マイクロUSB充電] を [オン] に選択してください。

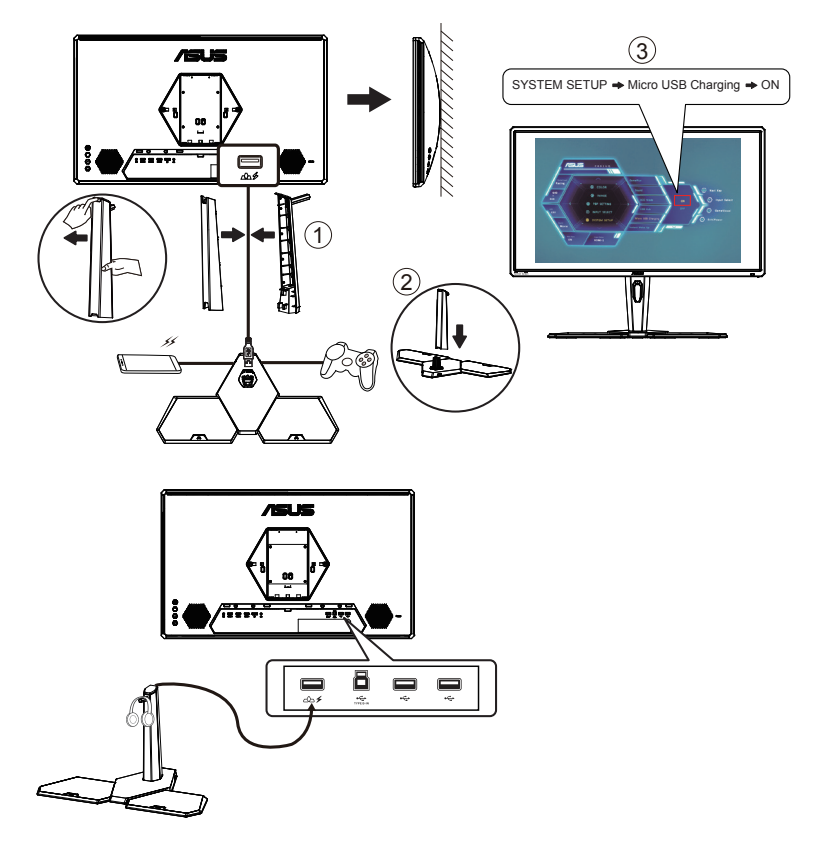

<span id="page-16-0"></span>**2.4 外形寸法**

単位 : mm

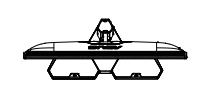

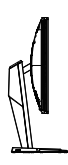

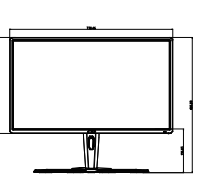

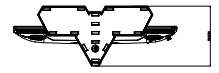

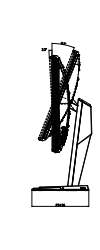

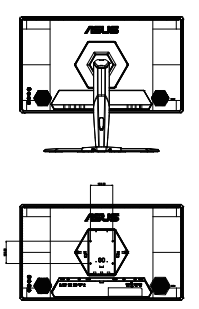

<span id="page-17-0"></span>**3.1 画面(OSD)メニュー**

#### **3.1.1 設定方法**

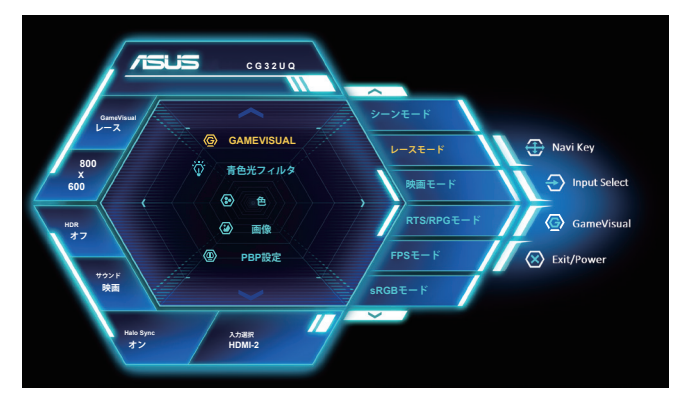

- 1. 5 ウェイボタンの中央ボタンを押すと、OSD メニューが表示されます。
- 2. 上キーと下キーを押し、メニューのオプションを切り替えます。 あるアイ コンから別のアイコンに移動すると、オプション名が強調表示されます。
- 3. 強調表示されている項目をメニューから選択するには、右キーまたは中 央ボタンを押します。
- 4. 上キーと下キーを押し、目的のパラメーターを選択します。
- 5. 右キーまたは中央ボタンを押してスライドバーに移動し、上または下キ ー (メニューのインジケーターによって違います) で変更します。
- 6. 左キーを押すと、前のメニューに戻ります。

### <span id="page-18-0"></span>**3.1.2 OSD機能の概要**

#### **1. GameVisual**

この機能には 8 つのサブ機能があり、お好みに応じて選択することがで きます。

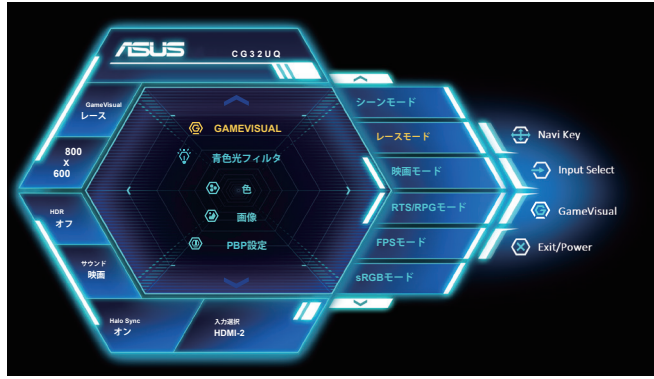

- **シーンモード**:GameVisual™ Video Intelligence Technology を使用 した風景フォトの表示に最適なモードです。
- **レースモード**:GameVisual™ Video Intelligence Technology を使用 したゲームプレーに最適なモードです。
- **映画モード**: GameVisual™Video Intelligence Technologyを使用し たムービー鑑賞に最適なモードです。
- **RTS/RPG モード:** これは、GameVisual™ Video Intelligence Technology で実行されるリアルタイム戦略 (RTS)/ロールプレイン グゲーム (RPG) に最適です。
- **FPS モード:** GameVisual™ Video Intelligence Technology を使用 したファーストパーソンシューターゲームに最適なモードです。
- **sRGBモード**:パソコンから写真や画像を見るのに最適なモードです。
- **MOBA モード: GameVisual™ Video intelligence Technology を使用** する Multiplayer Online Battle Arena (MOBA) ゲームに最適です。
- **ユーザーモード**:色メニューではさらに多くの項目が調節可能です。

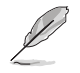

- レースモードで、彩度、鮮明度、ASCR 機能はユーザーによる設定変更が できません。
- sRGB モードでは、彩度、色温度、鮮明度、明るさ、コントラスト、ASCR 機 能はユーザーによる設定変更ができません。
- MOBA モードで、彩度、鮮明度、ASCR 機能はユーザーによる設定変更 ができません。

#### **2. 青色光フィルタ**

LED バックライトから発せられるブルーライトのエネルギーレベルを調 整します。

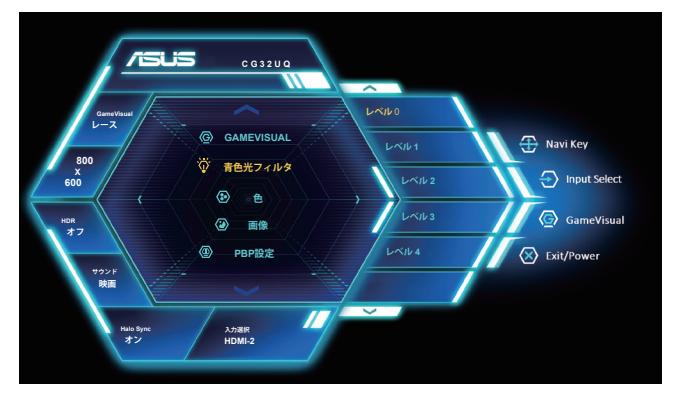

- **レベル 0**: 変化なし。
- **レベル 1 ~ 4**: レベルが高ければ、それだけブルーライトが軽減さ れます。

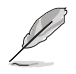

- 青色光フィルタが有効になると、レースモードの初期設定が自動的にイ ンポートされます。
- レベル 1 ~ レベル 3 の間では、明るさ機能をユーザーが設定できます。
- レベル 4 が最適な設定です。TUV 低ブルーライト認定に準拠します。ユ ーザーは明るさ機能を設定できません。

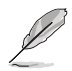

以下を参照し、眼の緊張を緩和してください。

- 長時間作業している場合、しばらくの間、ディスプレイから離れてくださ い。1 時間コンピューターで連続して作業したら、短い休み(5 分以上)を 取ることが推奨されます。短い休み時間を頻繁に取ることは、長い休み時 間を 1 回取ることより効果があります。
- 眼の緊張と乾きを最小限に抑えるために、ときどき遠くの物体を見つめ て眼を休めてください。
- 眼の運動は眼の緊張緩和に役立ちます。次の運動を頻繁に行ってくださ い。眼の疲れが取れない場合、医師にご相談ください。眼の運動: (1) 上下 に繰り返し視点を移動します。 (2) ゆっくり眼を回します。 (3) 視線を斜め に動かします。
- 強いブルーライトは疲れ目や加齢黄斑変性 (AMD) の原因になる可能性 があります。青色光フィルタは有害なブルーライトを最大 70% 減らし、コ ンピュータービジョン症候群 (CVS) 予防になります。

**3. 色**

この機能では、好みの画像カラーを選択します。

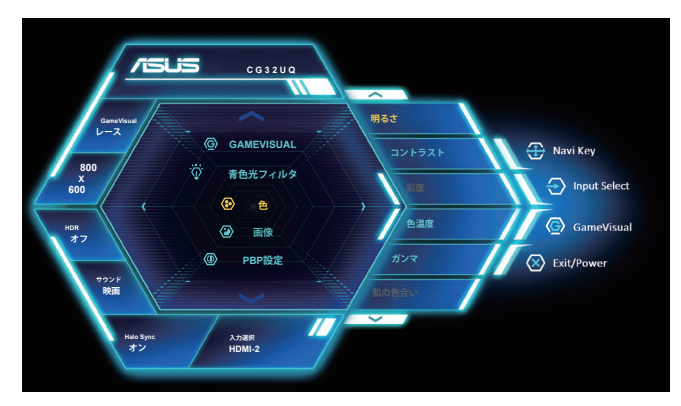

- **明るさ**:0~100の範囲で調節可能です。
- **コントラスト**:0~100の範囲で調節可能です。
- **彩度**:0~100の範囲で調節可能です。
- **色温度**:3種のプリセットカラーモード(「**冷たい**」、「**通常**」、「**暖かい**」) と「**ユーザー**モード」があります。
- **ガンマ**: 1.8、2.2、2.5 を含む 3 つのガンマモードが含まれます。
- **肌の色合い**:3つのカラーモード(赤みがかった色、自然、黄色っぽい 色)があります。

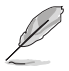

• ユーザーモードでは、赤、緑、青の色みのユーザー設定が可能です。0 ~100の範囲で調整します。

#### **4. 画像**

このメイン機能から、鮮明度、OD、アスペクト制御、VividPixel、ASCR、 FreeSync を調整できます。

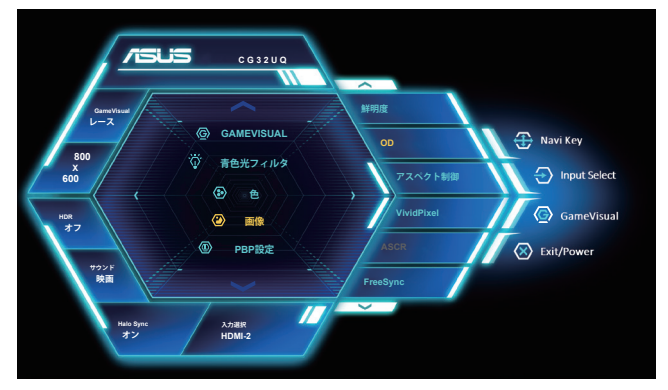

- **鮮明度**:画像の鮮明度を調整します。0~100の範囲で調節可能です。
- **OD**: オーバードライブ技術により、応答速度をはやめます。レベル 0 ~レベル 5 を含みます。
- **アスペクト制御**:アスペクト比を「**フル画面**」、「**4:3**」、「**1:1**」に調整しま す。
- **VividPixel**:透き通ったディテール指向を楽しむためにリアルなビジ ュアルをもたらすASUS独自の技術です。0~100の範囲で調節可能 です。
- **ASCR**:「**オン**」または「**オフ**」を選択して、ダイナミックコントラスト比 機能を有効化/無効化します。
- **FreeSync**: FreeSync 対応のグラフィックスソースで、一般的なコン テンツフレームレートに基づいてリフレッシュレートを動的に調整す ることを可能にします。電力効率に優れ、映像のカクツキがなく、ディ スプレイ更新の待ち時間が少なくなります。
- **HDR**: 高ダイナミックレンジ。2 つの HDR モード (ASUS Cinema HDR および ASUS Gaming HDR) が含まれます。

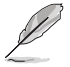

- 4:3 を選択すると、入力ソースの元のアスペクト比に従って画像 が表示されます。
- FreeSync 機能をオンにすると、PBP 機能は無効になります。

#### **5. PBP設定**

PBP 設定により、任意のビデオソースから接続されているサブウィンド ウを開くことができます。

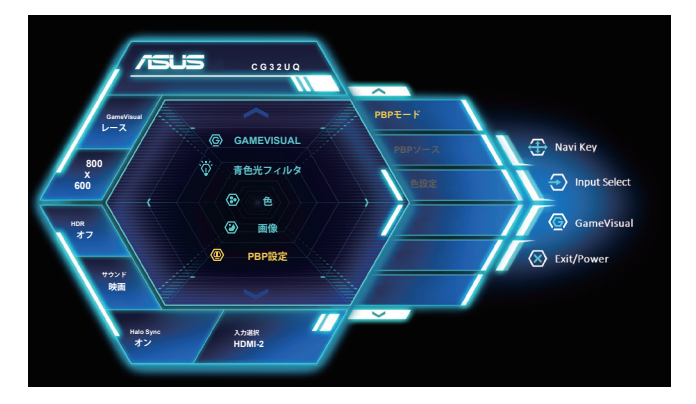

- **PBPモード**: PBP (左/右)、PBP (上/下) を選択するか、オフにします。
- **PBPソース**: ビデオ入力ソースを「HDMI-1」、「HDMI-2」、「HDMI-3」ま たは「DisplayPort」、から切り替えます。
- **色設定**: PBP ウィンドウに GameVisual モードを設定します。
	- PBP 機能をオンにすると、FreeSync 機能は無効になります。
	- PBP 機能は 60Hz 以下でサポートされています。
	- メインまたはサブ音声入力が HDR ビデオであるとき、PBP 機能 は無効になります。
	- メインまたはサブ音声入力が HDR ビデオであるとき、PBP モー ドを自動的にオフに切り替えます。

#### **6. 入力選択**

入力ソースの選択 :

• HDMI-1、HDMI-2、HDMI-3 および DisplayPort。

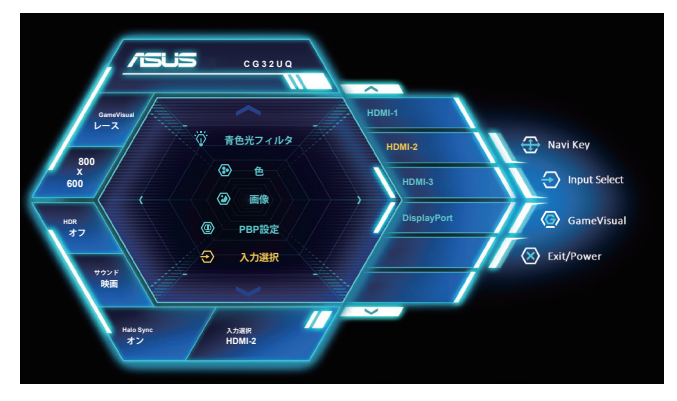

**7. システム** システム設定を調整します。

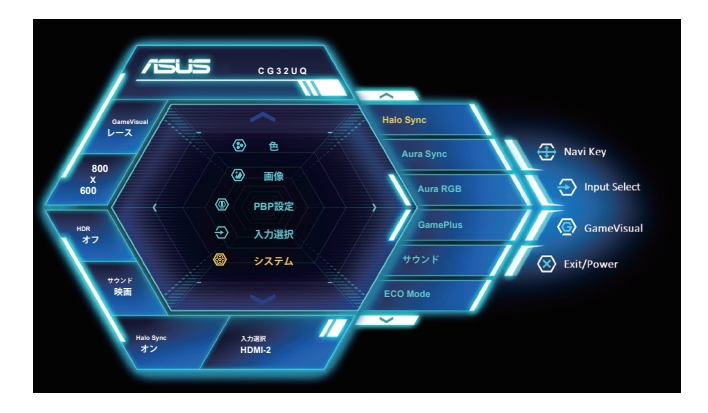

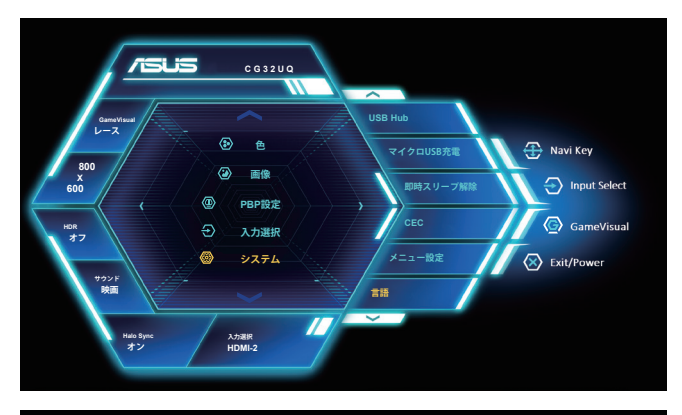

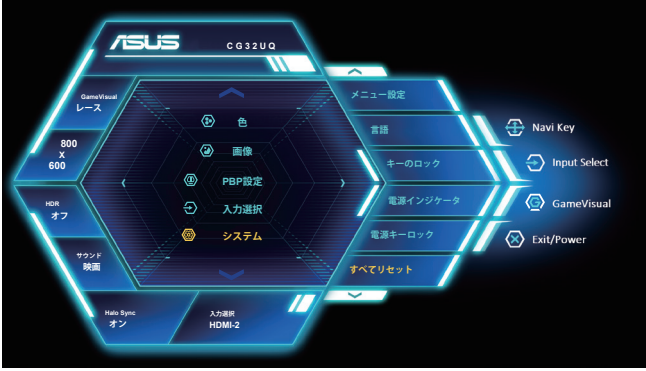

- **Halo Sync**: LED バーによりビデオを拡大します。「オン」または「オ フ」を選択して、Halo Sync 機能を有効化/無効化します。
- **Aura Sync**: サポートされているすべてのデバイス間で Aura RGB 光効果を同期させる Aura Sync 機能をオンまたはオフにすることが できます。
- **Aura RGB**: この機能では、モニターに Aura RGB 光効果を選択し、 光効果の設定を変更できます。Aura RGB 光効果をオフにする場合は 「オフ」を選択してください**。**

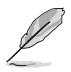

- Halo Sync 機能をオンにすると、Aura Sync および Aura RGB 機能は使 用できなくなります。
- Aura Sync 機能をオンにすると、Aura RGB 機能は使用できなくなりま す。
- コンピュータから Aura 光効果をカスマイズする方法については、[3-11](#page-27-1) ページを参照してください。
- **GamePlus**:GamePlus機能は、ツールキットを提供し、様々なタイプ のゲームをプレーするときに、ユーザーのためのより良いゲーム環 境を作成します。特に、十字線機能は、特別にファーストパーソンシュ ーター (FPS) ゲームに興味ある新しいゲーマーや初心者のために 設計されています**。**
- **サウンド**: オーディオ設定の調整: 「ボリューム」を選択して、出力ボリュームレベルを調整します。 「ミュート」を選択して、出力ボリュームをミュートします。 「音源」を選択して、音源を選択します。 「AudioWizard」を選択して、プリセットサウンドモード (レースモー ド、コンバットモード、FPS モード、映画モード) を選択します。
- **ECO Mode**:省電力のエコモードをオンにします。
- **USB Hub**: スタンバイモード中の USB Hub 機能のオン/オフを切り 替えます。
- **マイクロ USB 充電**: USB タイプ A 充電ポートの電源をオン/オフし ます。
- **即時スリープ解除**: 即時スリーブ解除をオンに設定します。省エネを 強化するには、オフに設定します。
- **CEC**: 家電制御、リモコンにより HDMI を通して、すべての接続され たデバイスを制御してください。制御機能には、スタンバイ、アクティ ブソース、非アクティブソースなどが含まれます。
- **メニュー設定**:**OSD 時間切れ**および**DDC/CI** を調整します。
- **言語**:メニュー言語を選択します。以下の選択肢があります:**英語**、**フ ランス語**、**ドイツ語**、**スペイン語**、**イタリア語**、**オランダ語**、**ロシア語**、**ポ ーランド語、チェコ語、クロアチア語、ハンガリー語、ルーマニア語、ポル トガル語、トルコ語、簡体字中国語、繁体字中国語、日本語、韓国語、、 インドネシア語**。
- **キーのロック**: すべてのキー機能を無効にします。下ボタンを 5 秒間 以上押すことにより、キーロック機能を無効にします。
- **電源インジケータ**:電源LEDインジケータのオン/オフを切り替えま す。
- **電源キーロック**:電源キーを無効/有効にします。
- **すべてリセット**:すべての設定を工場出荷時のデフォルトモードに戻 すには、「**はい**」を選択します。

**8. ショートカット**

このオプションを選択することで、2 つのショートカットキーを設定するこ とができます。

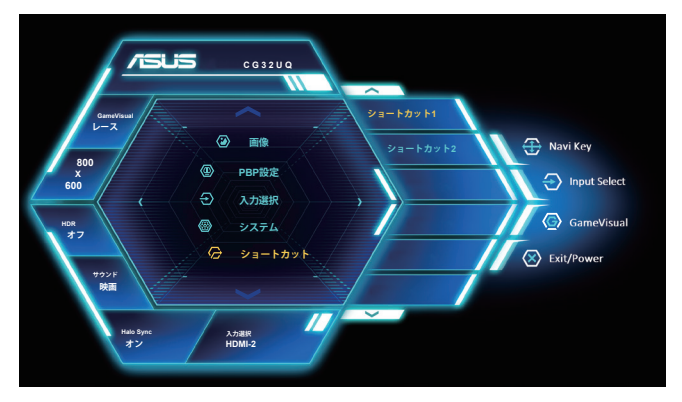

• ユーザーは、「青色光フィルタ」、「GameVisual」、「明るさ」、「コン トラスト」、「入力選択」、「色温度」、「ボリューム」、「GamePlus」、 「MyFavorite (Load)」から選択し、ショートカットキーとして設定する ことができます。

**9. My Favorite**

ディスプレイのすべての設定を読み込みます / 保存します。

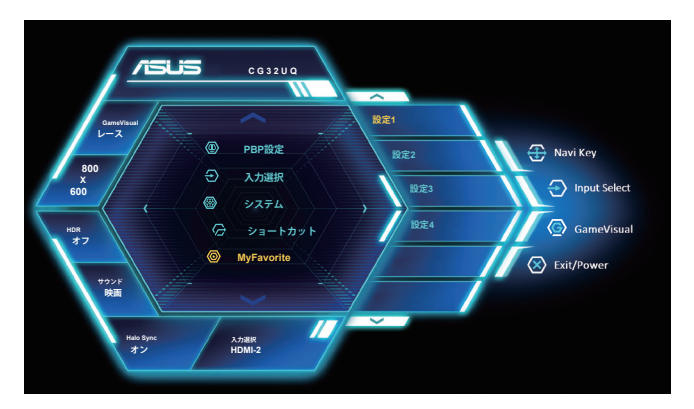

# <span id="page-27-1"></span><span id="page-27-0"></span>**3.2 Aura**

Aura とは、モニター、マザーボード、グラフィックカード、デスクトップ PC など サポートされるデバイス上のカラフルな LED を制御するソフトウェアプログ ラムです。Aura により、これらのデバイス上の RGB LED 色を調整し、さまざ まな光効果を選択することができます。LED を校正することにより、LED の色 を補正または調整することもできます。

Aura を有効化するには :

- 1. OSD メニューで、**Aura Sync** 機能をオンに切り替えます。
- 2. モニターの USB 3.0 アップストリームポートをコンピュータの USB ポ ートに接続します。
- 3. Aura をインストールして、コンピュータを再起動します。
- 4. デスクトップ上の Aura プログラムアイコン <mark>記 </mark>をダブルクリックしてく ださい。

Aura プログラムの機能については、下の図を参照してください。

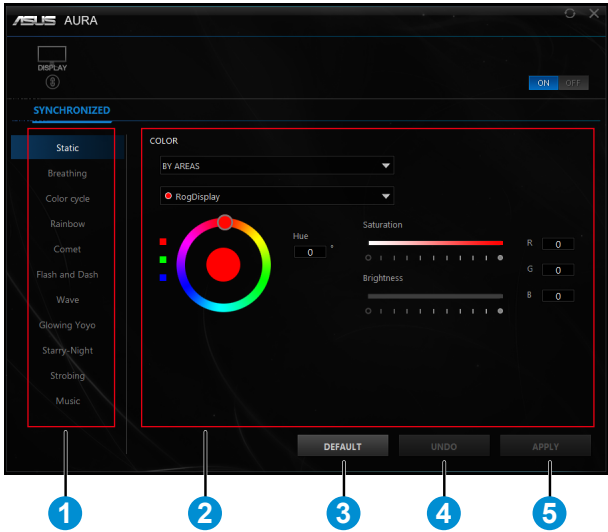

- 1 システムの電源を入れたときの Aura 照明効果を選択します。
- 2 Aura 照明オプションを調整します。
- 3 クリックして、デフォルト設定を有効にします。
- 4 クリックして、変更を元に戻します。

5 クリックして、変更を適用します。

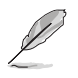

Aura 機能を再開するには、モニターとコンピュータ間の USB アップ ストリーム接続が切断されている場合は、モニターの USB 3.0 アッ プストリームポートをコンピュータに再接続し、コンピュータを再起 動する必要があります。

# <span id="page-29-0"></span>**3.3 仕様**

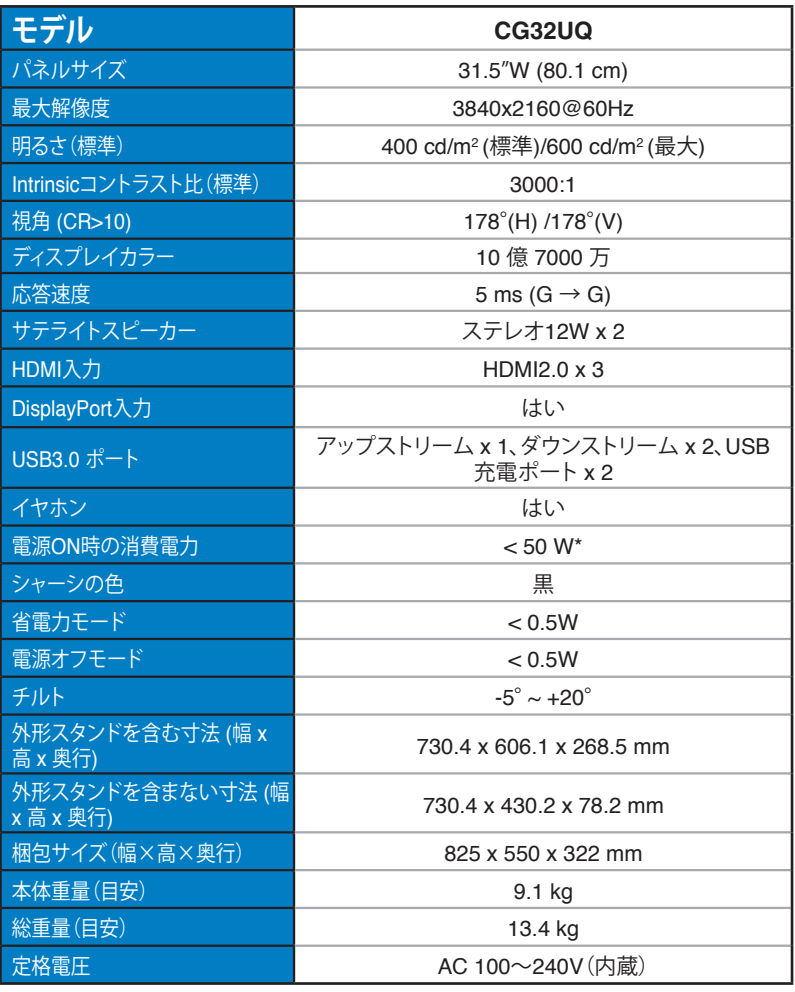

# <span id="page-30-0"></span>**3.4 トラブルシューティング(FAQ)**

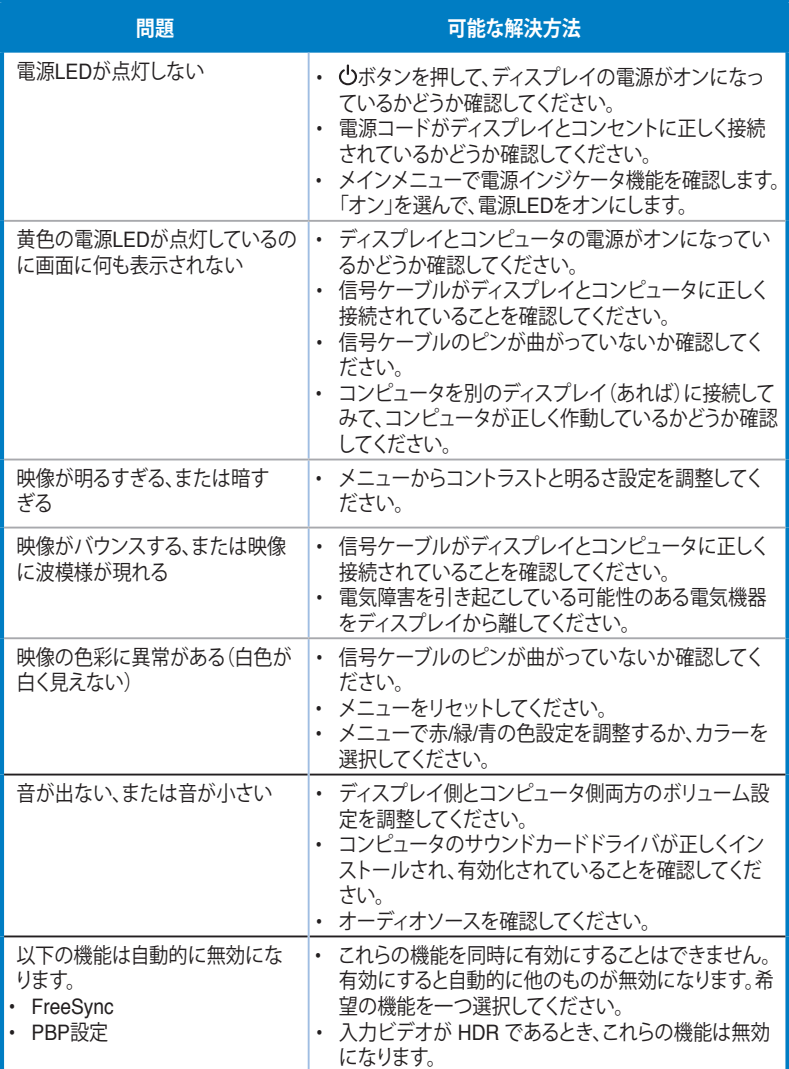

# <span id="page-31-0"></span>**3.5 対応タイミング一覧**

**PCでサポートされるプライマリタイミング**

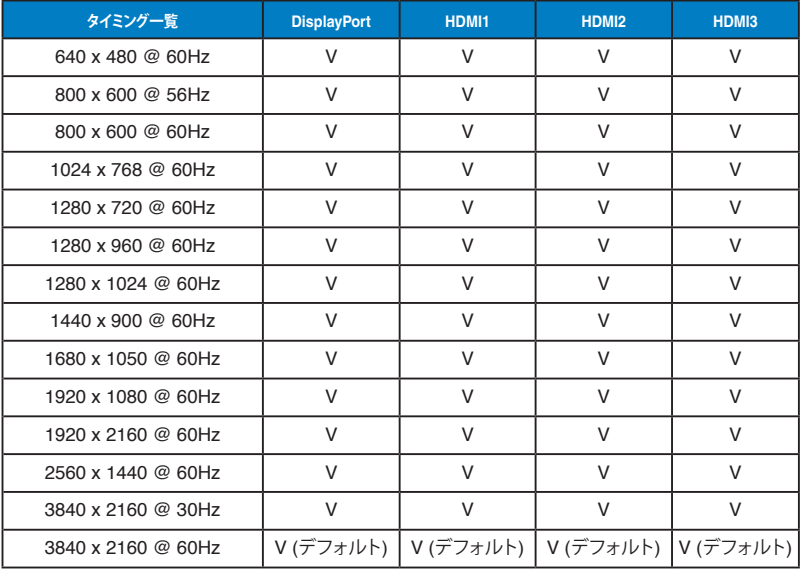

# **ビデオタイミング**

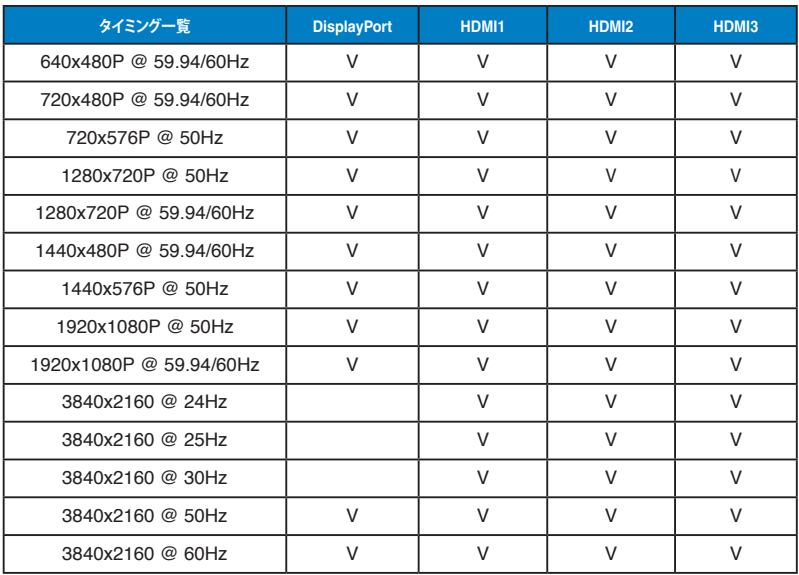

**\* 上記リストに記載されていないモードはサポートされていない可能性があります。最適な解像度を得るために、 リストに記載されているモードをお選びになることを推奨します。**